# PRIROČNIK HAL E-BANK **PREGLEDI STANJA, PROMETA IN IZPISKOV**

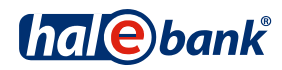

Različica Hal E-Bank: 18.X.X.00

## **Vsebinski sklopi priročnika**

Priročnik sestoji iz več vsebinskih sklopov. Pričujoči vsebinski sklop priročnika je na seznamu poudarjen. Vsebinski sklopi priročnika so na voljo na spletnem naslovu *[www.halcom.si/ebanka/pomoc](http://www.halcom.si/ebanka/pomoc)*.

- 1. PLAČEVANJE
- 2. ČEZMEJNA PLAČILA IN POSLOVANJE S TUJIMI VALUTAMI
- 3. ODDALJENO PODPISOVANJE
- 4. IMENIK
- 5. KVALIFICIRANO DIGITALNO POTRDILO ENA ZA VSE

#### 6. PREGLEDI STANJA, PROMETA IN IZPISKOV

- 7. BANČNA OBVESTILA IN SPOROČILA BANKI
- 8. DODATNA ORODJA IN NASTAVITVE
- 9. IZMENJAVA DATOTEK
- 10. E-RAČUNI
- 11. DIREKTNE OBREMENITVE SEPA
- 12. SDD UGOVORI IN SOGLASJA

## **Kazalo**

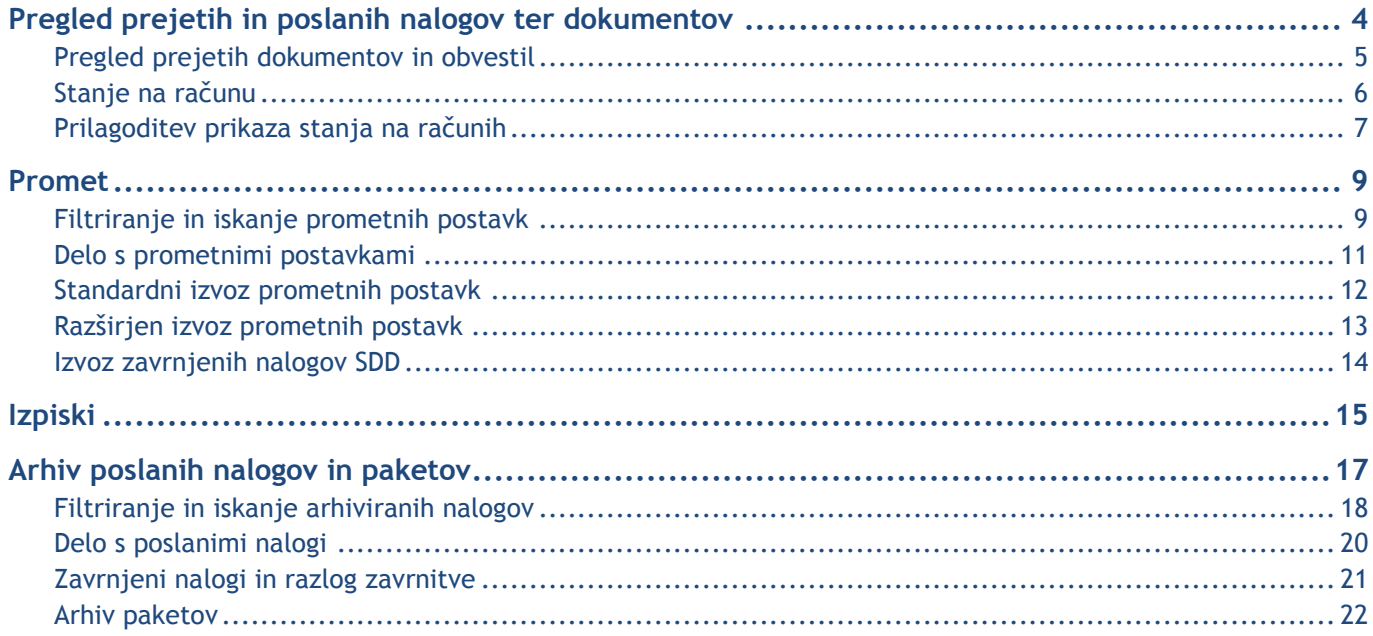

## <span id="page-3-0"></span>**Pregled prejetih in poslanih nalogov ter dokumentov**

V mapi **Pregled (A)** dostopate do vseh dokumentov in informacij, ki vam jih v e-banko pošlje banka (stanje, promet, izpiski in obvestila), v mapi **Arhiv (B)** pa do vseh nalogov in dokumentov, ki ste jih prek e-banke poslali v banko.

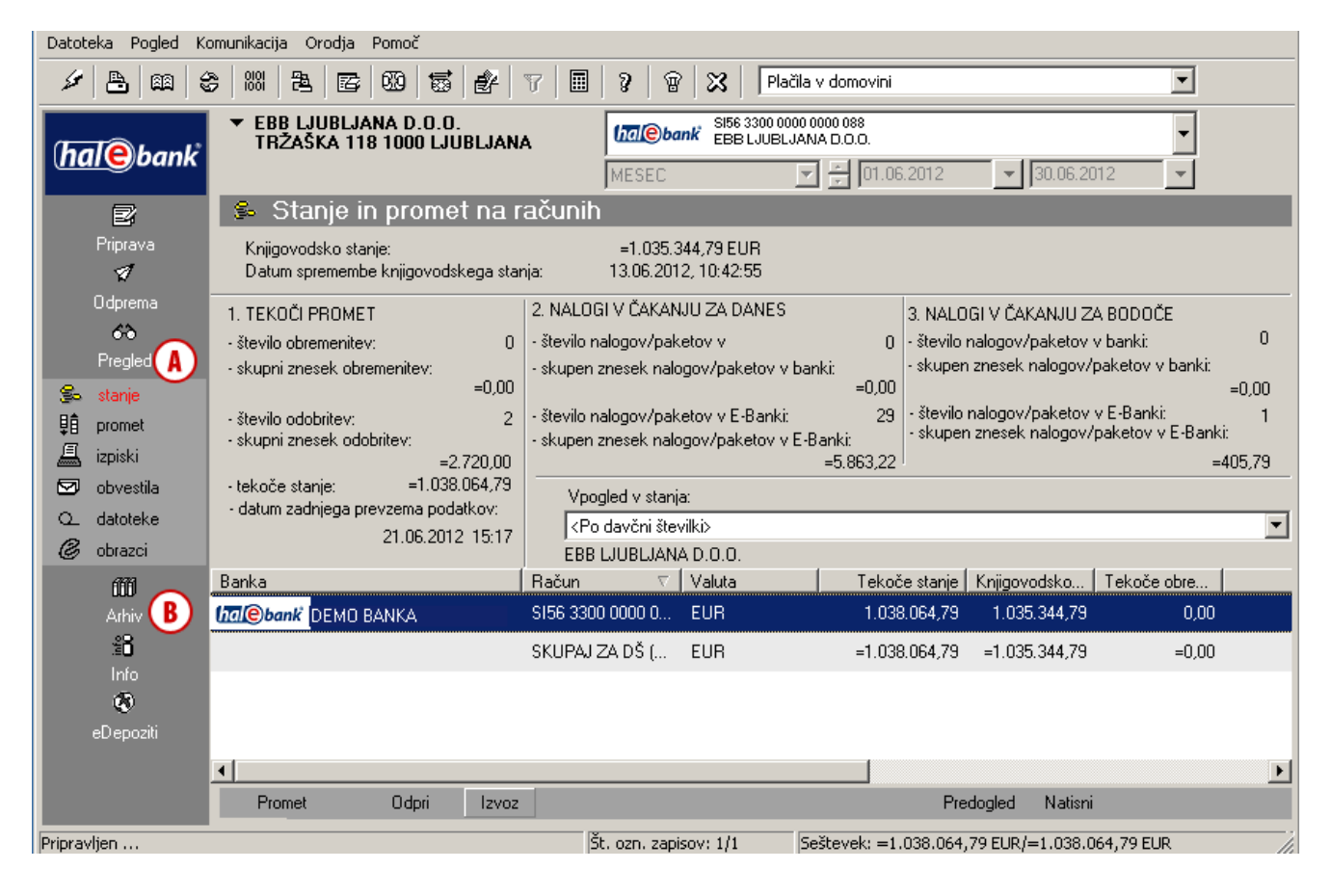

#### *OPOZORILO*

*Podatki, do katerih dostopate prek e-banke, so pri uporabnikih Hal E-Bank/Personal shranjeni lokalno na računalniku, kjer je nameščena elektronska banka, pri uporabnikih Hal E-Bank/Corporate pa na računalniku, do katerega dostopajo vsi uporabniki e-banke (strežnik). Če v primeru okvare računalnika ali strežnika izgubite podatke, vam banka lahko zagotovi podatke le za zadnjih nekaj mesecev. Zato priporočamo, da si redno shranjujete varnostne kopije podatkov. Več o tem lahko preberete v sklopu Namestitev in nadgradnja ter Dodatna orodja in nastavitve.*

## <span id="page-4-0"></span>Pregled prejetih dokumentov in obvestil

#### V mapi **Pregled (A)** lahko pregledujete:

- stanje na računu,
- promet,
- izpiske,
- obvestila banke *(glej sklop Bančna obvestila in sporočila banki)*,
- datoteke *(glej sklop Izmenjava datotek),*
- obrazce *(glej sklop Izmenjava datotek)*.

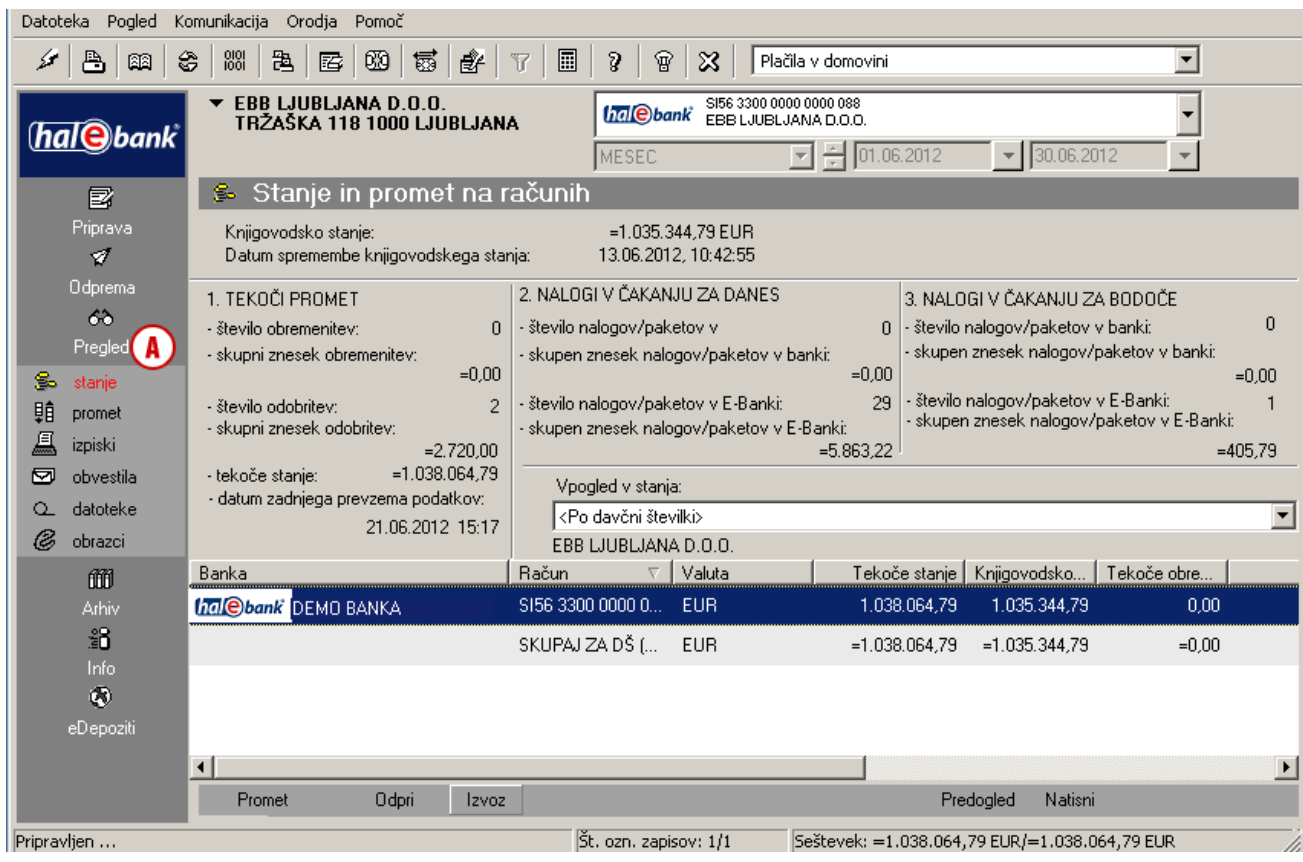

#### *OPOZORILO*

*Vse podatke, ki so vam na voljo v mapi Pregled, prevzamete ob osveževanju podatkov (klik na ikono ). Da bodo podatki čim bolj ažurni, priporočamo, da pred vsakim vpogledom osvežite podatke. Z osveževanjem podatkov boste prevzeli vse zadnje podatke o stanjih in obdelanih dokumentih (prometne postavke, izpiski in obvestila).*

## <span id="page-5-0"></span>Stanje na računu

V mapi **Pregled > Stanje (A)** so prikazani osnovni podatki o knjigovodskem **(B)** in tekočem (evidenčnem) stanju **(C)** ter število in skupni znesek nalogov v čakanju za danes **(D)** in v bodoče **(E)**.

Podrobnosti tekočega prometa (evidenčni promet) lahko pregledate s klikom na ukaz **Promet (F)**. Odpre se okno s prikazanimi evidenčnimi prometnimi postavkami.

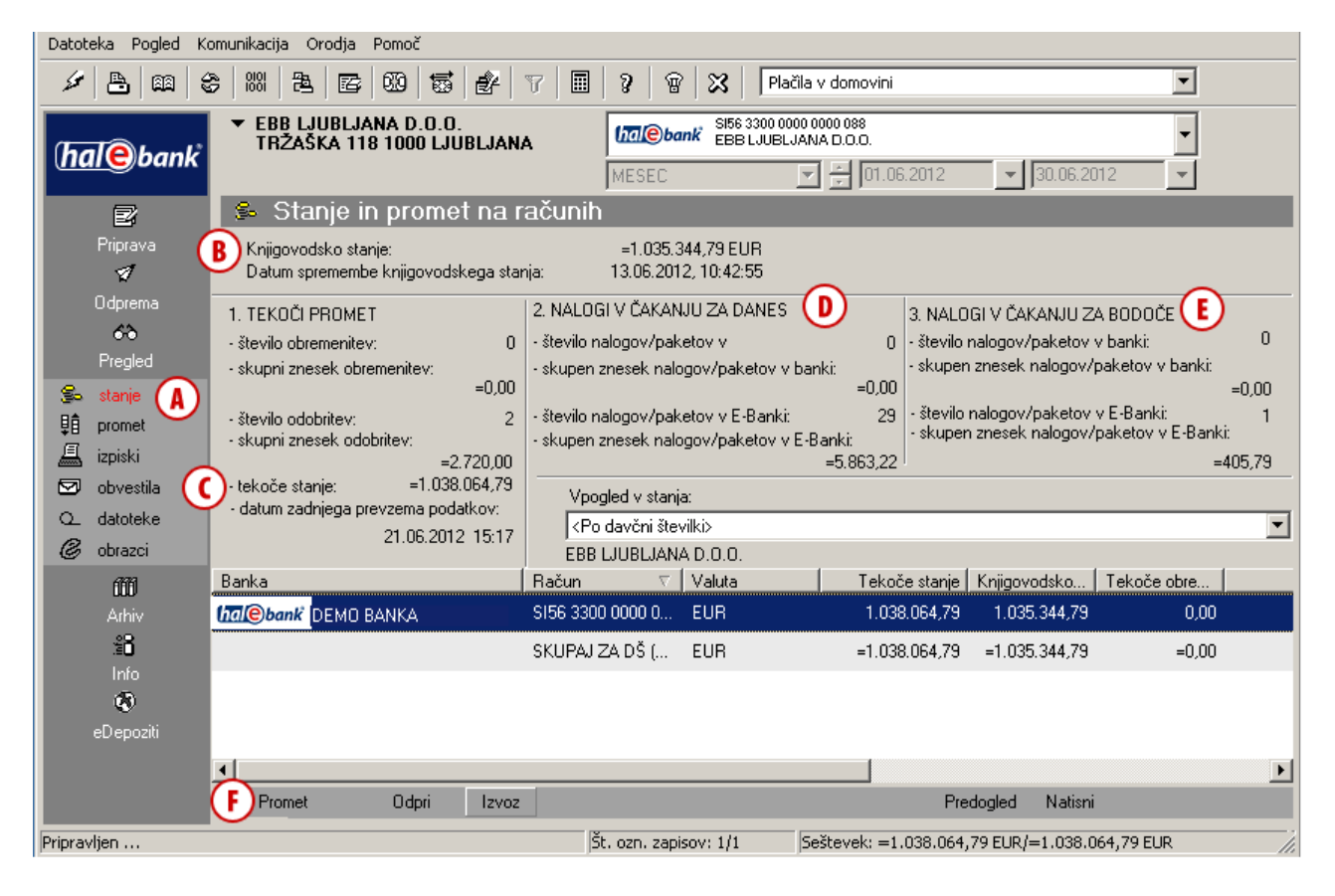

#### *OPOZORILO*

*Podatki o tekočem stanju se ne izračunavajo v elektronski banki, ampak jih prevzamete ob osveževanju podatkov (klik na ikono , na sliki označeno s puščico ). Prikazi stanj so informativne narave in so odvisni od podatkov, ki jih ob osveževanju prevzamete iz banke.* 

*Čas zadnjega osveževanja in prevzema podatkov je v e-banki zapisan pod tekočim stanjem (C), datum in čas zadnjega prevzetega knjigovodskega stanja pa je izpisan pod prikazom knjigovodskega stanja (B).*

## <span id="page-6-0"></span>Prilagoditev prikaza stanja na računih

Za večjo preglednost pri poslovanju z več računi si lahko prilagodite pregled stanja na računih.

Privzeti pogled stanja je po davčni številki **(A)** - v oknu s stanjem je prikazano stanje za vse račune podjetja, glede na izbrani račun **(B)**. Lahko pa prikaz stanja prilagodite svojim željam in v prikazu združujete različne račune, za katere ste pooblaščeni (ne glede na davčno številko). Tako lahko denimo prilagodite prikaz in pregled stanja za skupino hčerinskih podjetij.

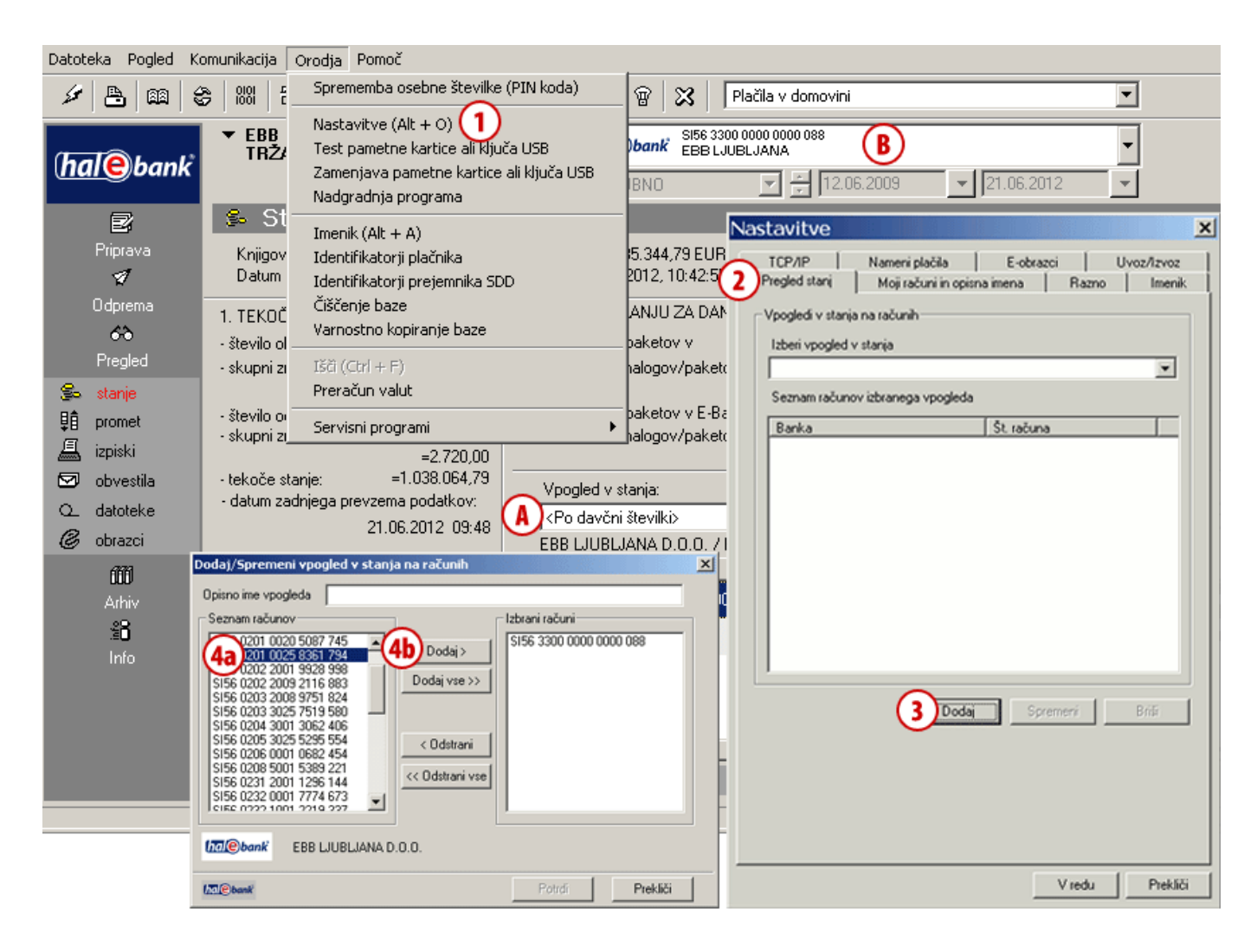

- **1** Prikaz stanja lahko prilagodite v menijski izbiri **Orodja > Nastavitve (Alt + O)**.
- **2** Izberite zavihek **Pregled stanj**.
- **3** Kliknite na gumb **Dodaj**.
- **4** Odpre se seznam vseh računov, za katere ste pooblaščeni. V seznamu na levi strani izberite račune **(4a)**, za katere želite skupni pregled stanja, in kliknite na gumb **Dodaj (4b)**. Izbrani računi se prenesejo na desno stran.

**Nadaljevanje na naslednji strani …**

#### PREGLEDI STANJA, PROMETA IN IZPISKOV

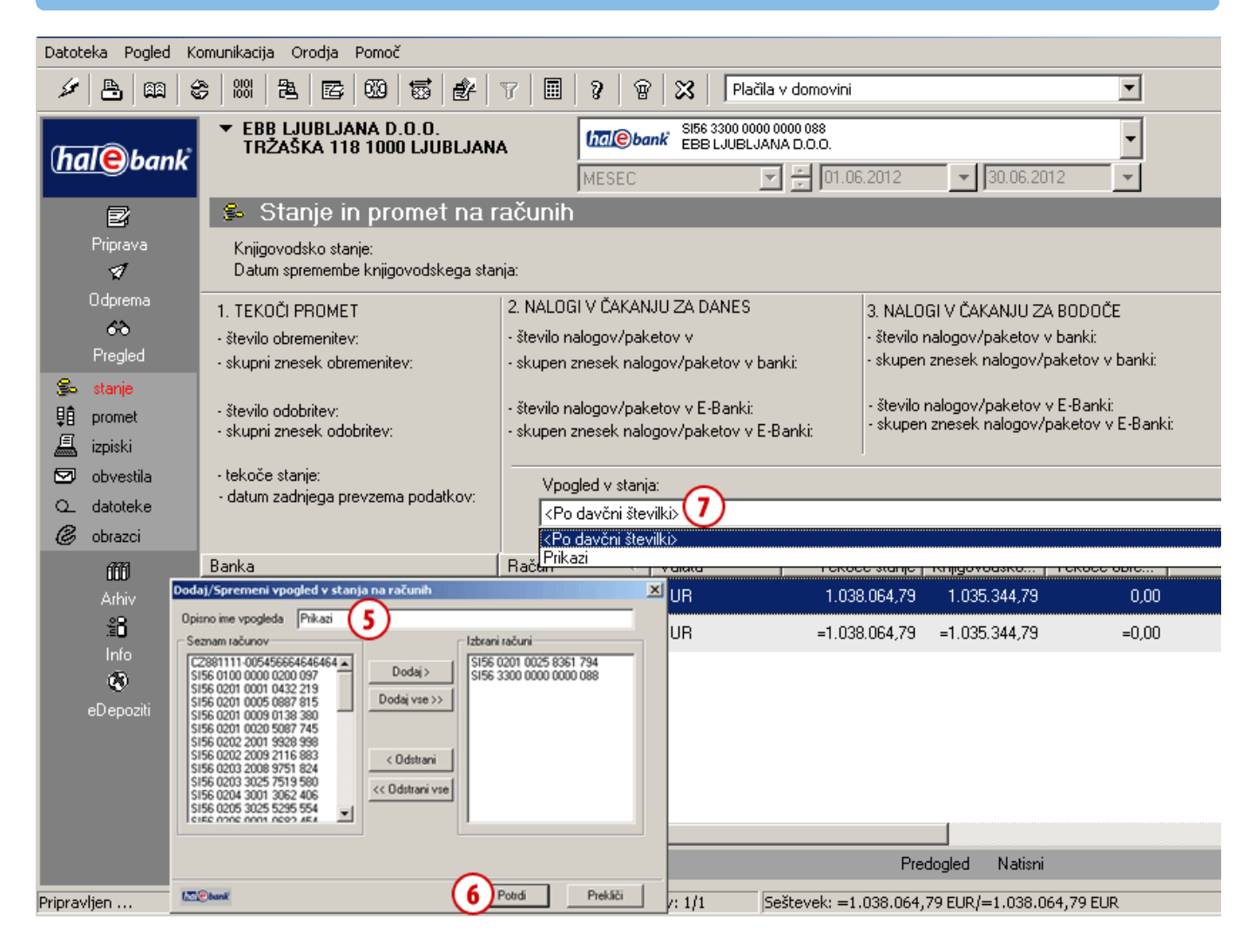

- **5** V polje Opisno ime vpogleda vpišite ime skupine računov, ki ste jih izbrali.
- **6** Vnos potrdite s klikom na **Potrdi**.
- **7** Prikaz stanja za novo skupino izberite v spustnem meniju **Vpogled v stanja**.

#### *NASVET*

*Če želite, da je v prikazu stanja prikazano tudi opisno ime računa, v menijski izbiri Orodja > Nastavitve kliknite zavihek Moji računi in opisna imena, obkljukate možnost Prikaži moje račune z opisnimi imeni ter dvokliknite račun in mu dodajte opisno ime.*

## <span id="page-8-0"></span>**Promet**

Za vse spremembe stanja na računu banka izdela prometne postavke, ki so lahko prilivi, odlivi, zavrnjeni nalogi, stornacije prilivov, stornacije odlivov in preklicani nalogi.

V mapi **Pregled > Promet (A)** se odpre Seznam prometnih postavk, ki ustrezajo izbranemu obdobju **(B)** (glej nasvet).

## <span id="page-8-1"></span>Filtriranje in iskanje prometnih postavk

Iskanje posameznih prometnih postavk si lahko olajšate s sortiranjem po posameznih stolpcih (klik na naslov stolpca) **(C)**. Če je število prometnih postavk preveliko, si lahko pomagate z iskanjem, s katerim omejite prikazane vrednosti podatkov.

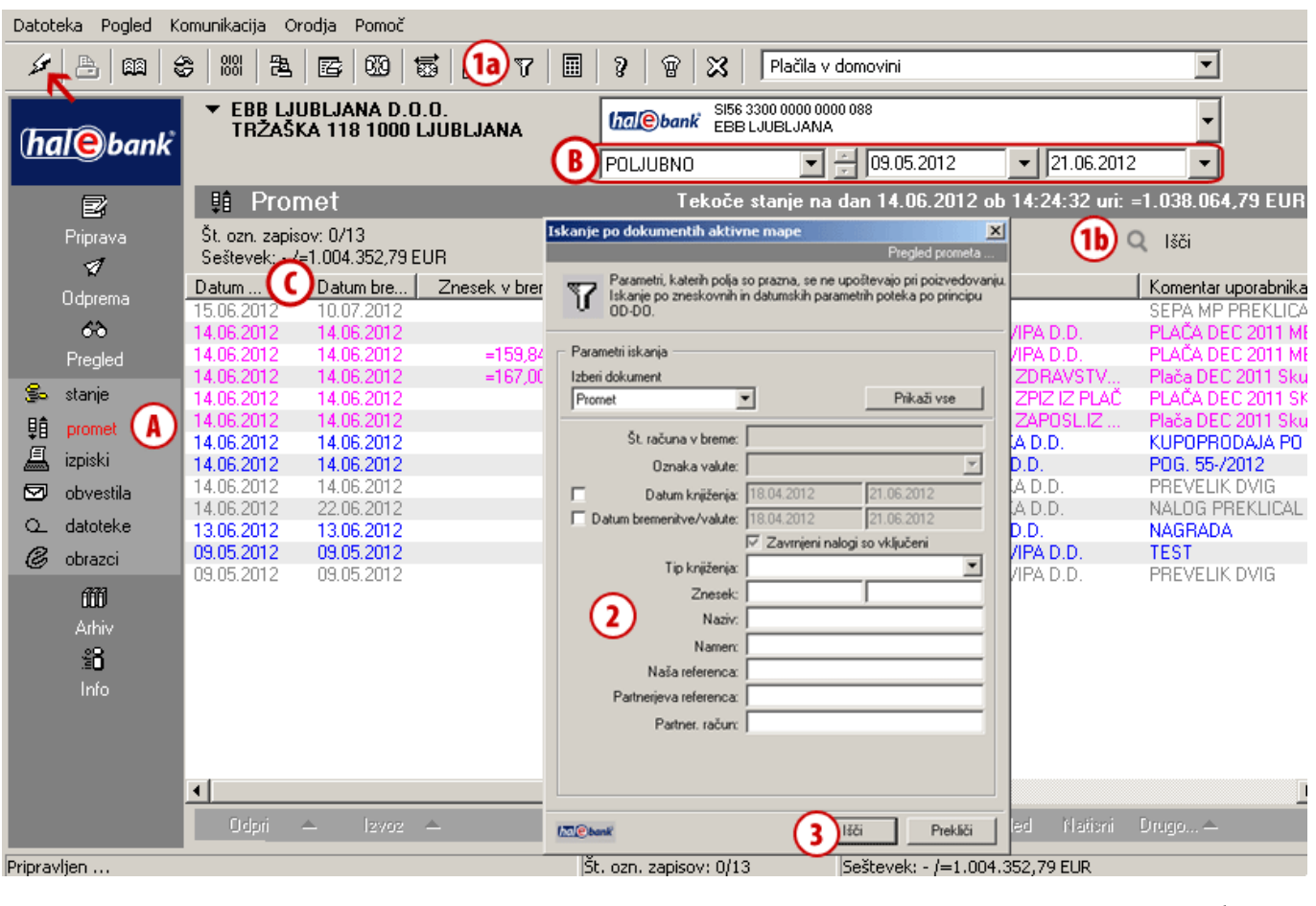

- **1** Iskanje vklopite s klikom na ikono <sup>v</sup> v orodni vrstici, s klikom na gumb **ve kodina na velikom** ali z ukazom **Ctrl + F**.
- **2** Odpre se novo okno, v katerega vnesete kriterije, s katerimi želite iskati prometne postavke.
- **3** Iskanje vklopite s klikom na gumb **Išči**. Izpisane prometne postavke ustrezajo kriterijem, ki ste jih opredelili v 2. koraku.

**Nadaljevanje na naslednji strani …**

#### *NASVET*

*Da bodo prikazani podatki čim bolj ažurni, pred pregledom osvežite podatke (kliknite na ikono , na sliki označeno s puščico ). Preverite tudi obdobje, za katero so izpisane prometne postavke (B).*

#### PREGLEDI STANJA, PROMETA IN IZPISKOV Datoteka Pogled Komunikacija Orodja Pomoč  $\mathscr{L}$  . A  $\Box$   $\otimes$   $\Box$   $\otimes$   $\Box$   $\otimes$   $\Box$   $\otimes$   $\Box$   $\otimes$   $\Box$ 圖  $\mathfrak{g} \mid \mathfrak{g} \mid$  $\mathbf{\mathbb{Z}}$ Plačila v domovini  $\overline{\phantom{a}}$ ▼ EBB LJUBLJANA D.O.O.<br>TRŽAŠKA 118 1000 LJUBLJANA **Indi@bank** SI56 3300 0000 0000 088  $\overline{\phantom{0}}$ hal Obank  $\boxed{5}$   $\frac{1}{5}$  09.05.2012  $\mathbf{r}$ **POLJUBNO**  $\triangledown$  21.06.2012 (4a Ъ Tekoče stanje na dan 14.06.2012 ob 14:24:32 uri: =1.038.064,79 EUR **!i** Promet 冒 Št. ozn. zapisov: 0/1<br>Seštevek: - /=1.520,00 EUR Priprava  $(4b)$  / Prikaži vse  $\mathcal{J}$ Datum ... ▽ Datum bre... |<br>14.06.2012 14.06.2012 Znesek v dobro | Znesek zavr... | Valuta | Naziv Znesek v breme Komentar uporabnika Odprema  $=1.520,00$ **EUR** VOŠČENKA D.D. KUPOPRODAJA PO 66 Pregled So stanje 轒 promet 具 izpiski  $\overline{\mathbf{S}}$  obvestila Q\_ datoteke *&* obrazci 的 諂 ⊣∥ Odpri  $12\sqrt{02}$   $\triangle$ Predogled Nationi Drugo... u.

**4** Prometne postavke ostanejo filtrirane, dokler iskanja ne izklopite s klikom na ikono **(4a)** ali klikom na

gumb **F** Prikaži vse (4b).

## <span id="page-10-0"></span>Delo s prometnimi postavkami

Posamezno prometno postavko lahko odprete in natisnete njene podrobnosti, izvozite in povežete z nalogom, na katerega se nanaša (če se postavka nanaša na plačilo, ki ste ga izvršili prek e-banke).

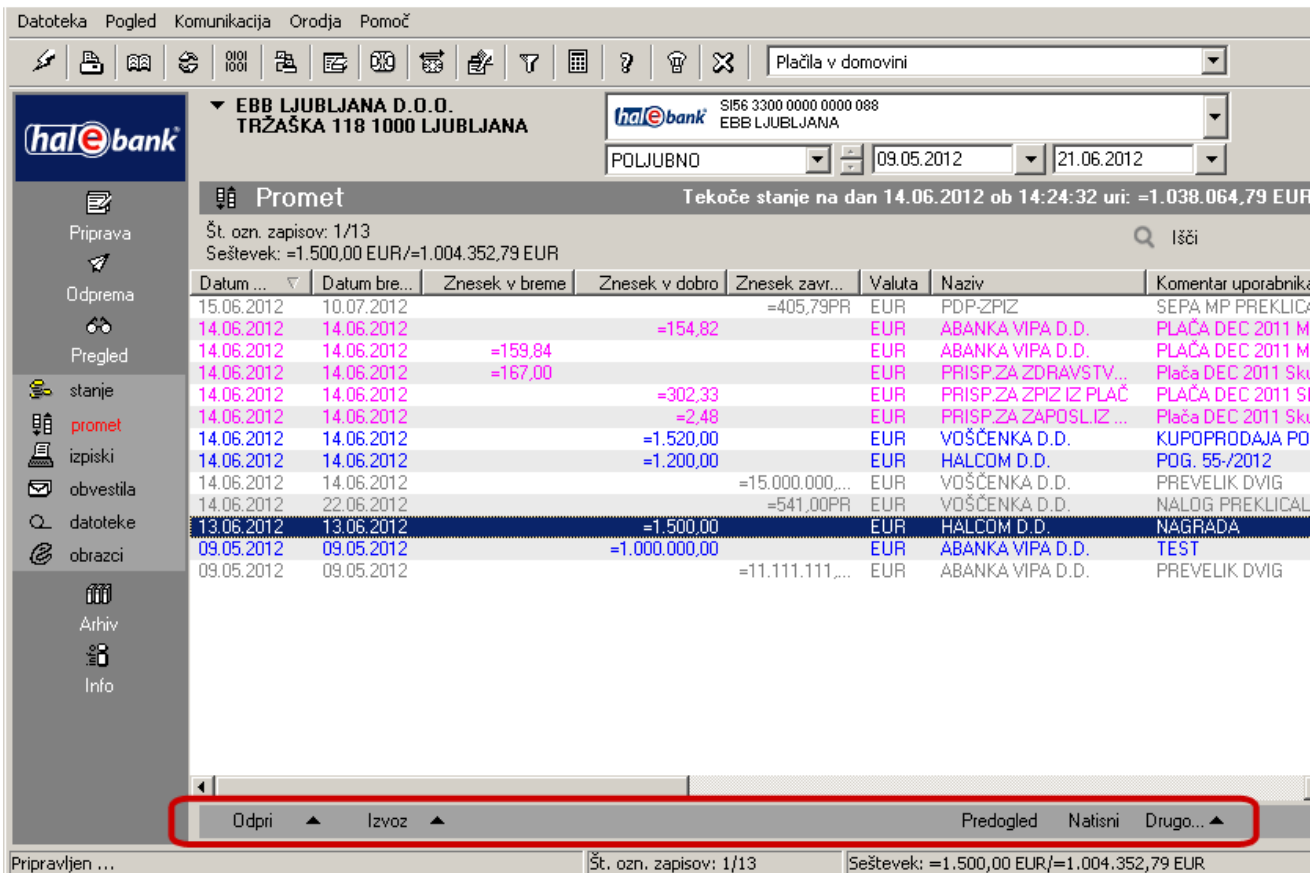

Pripravljen ...

 $\overline{a}$ 

**Odpiranje prometne postavke** (dvoklik na posamezno prometno postavko, ukaz **Odpri > Odpri** ali z ukazom **Ctrl + O**).

V obrazcu so prikazane podrobnosti posamezne prometne postavke, ki jih lahko tudi natisnete.

#### **Referenca** (ukaz **Odpri > Referenca**)

Če se prometna postavka nanaša na plačilo, ki ste ga izvršili prek e-banke, odprete nalog, na katerega se nanaša prometna postavka.

#### **Izvoz prometnih postavk<sup>1</sup>**

Prometne postavke lahko izvozite v datoteko, ki jo nato uvozite v druge programe (npr. računovodske). Prometne postavke lahko izvozite v standardnem obsegu, pri razširjenem izvozu pa lahko sami določite nekaj parametrov izvoza (glej nasvet).

#### **Tiskanje prometnih postavk** (ukaz **Natisni** ali z ukazom **Ctrl + P**)

Hkrati lahko označite več prometnih postavk in jih izpišete v obliki izpiska (glej nasvet).

#### **Komentar uporabnika** (ukaz **Drugo > Komentar** uporabnika)

Posamezni prometni postavki lahko dodate komentar, ki je izpisan v stolpcu Komentar uporabnika/Namen.

#### *NASVET*

*Kako izberete več prometnih postavk? Z levo tipko na miški izbirate prometne postavke, medtem ko na tipkovnici držite tipko CTRL (za posamični izbor) ali SHIFT (za sklop). Izbrane postavke so osenčene.*

<sup>1</sup> Več informacij o uvozno izvoznih formatih lahko dobite na spletnem naslovu: *[www.halcom.si/ebanka/pomoc](http://www.halcom.si/ebanka/pomoc)*

### <span id="page-11-0"></span>**Standardni izvoz prometnih postavk**

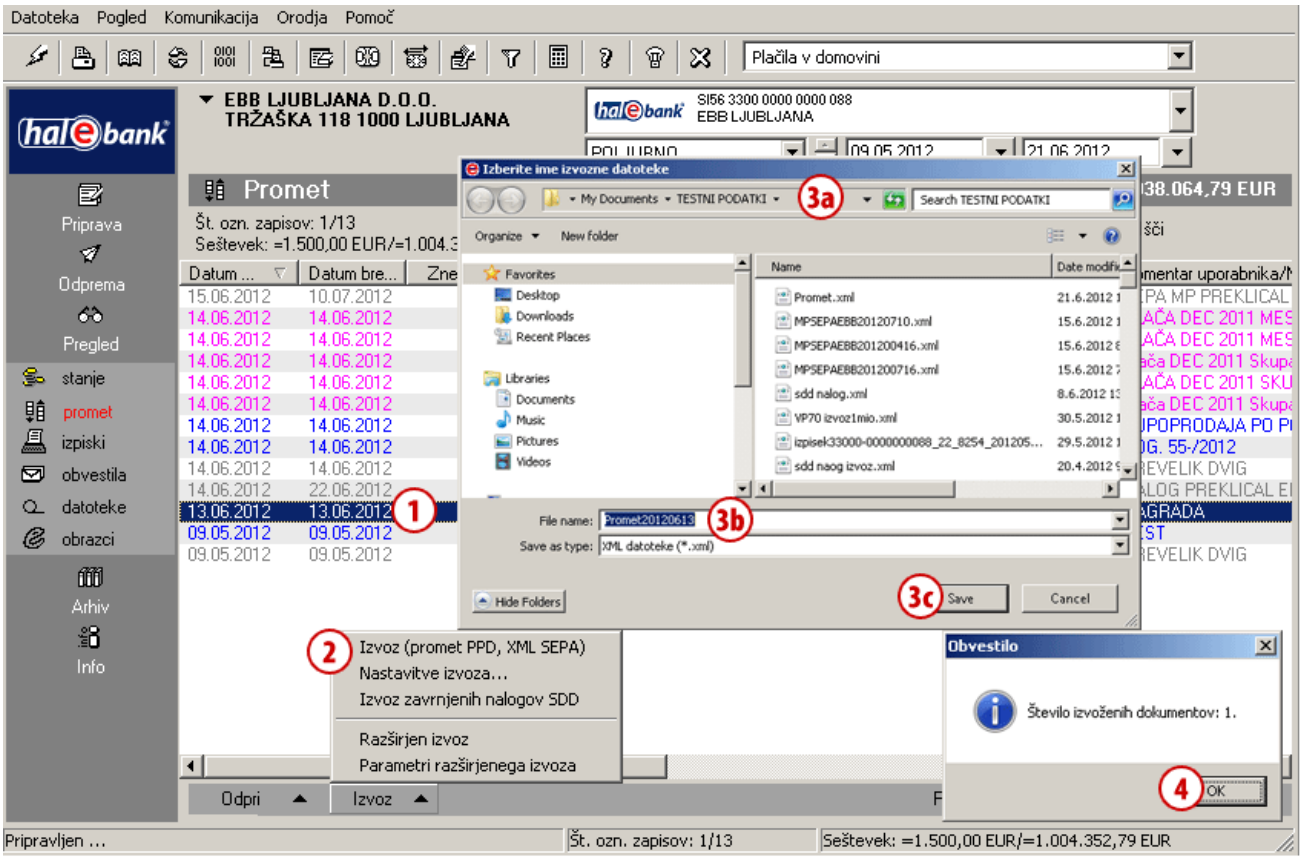

- **1** Označite prometno postavko, ki jo želite izvoziti. Označite lahko več postavk (glej nasvet).
- **2** Kliknite na **Izvoz > Izvoz**.
- **3** V oknu, ki se odpre, določite lokacijo **(3a)** in ime datoteke **(3b)**, v katero naj se shranijo izvoženi podatki in podatke shranite **(3c)**.
- <span id="page-11-1"></span>**4** Potrdite obvestilo o številu izvoženih prometnih postavk in izvoz je zaključen.

#### *NASVET*

*Kako izberete več prometnih postavk? Z levo tipko na miški izbirate prometne postavke, medtem ko na tipkovnici držite tipko CTRL (za posamični izbor) ali SHIFT (za sklop). Izbrane postavke so osenčene.*

### <span id="page-12-0"></span>**Razširjen izvoz prometnih postavk**

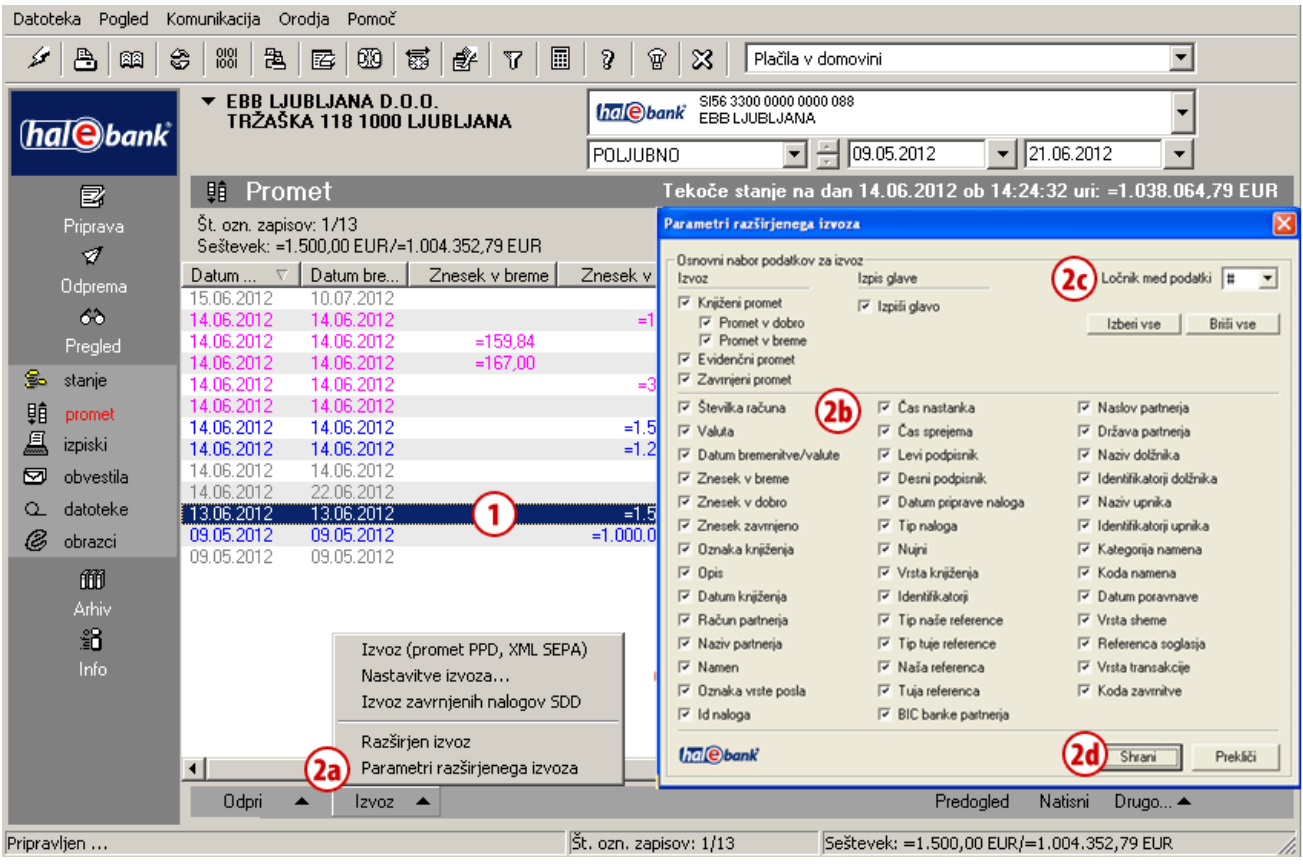

- **1** Označite prometno postavko, ki jo želite izvoziti. Označite lahko več postavk (glej nasvet).
- **2** Če želite spremeniti parametre, ki naj jih vsebujejo izvožene prometne postavke, kliknite na **Izvoz > Parametri razširjenega izvoza (2a)**. Odpre se novo okno, kjer lahko označite različne parametre **(2b)**, ki naj jih vsebujejo izvožene prometne postavke. V polju »Ločnik med podatki« **(2c)** lahko v spustnem meniju izberete znak za ločevanje podatkov, kar vam omogoča ustvarjanje formata datoteke za preprost uvoz podatkov v katerokoli drugo aplikacijo ali preglednico. Izbrane parametre potrdite s klikom na **Shrani (2d)**. Nastavitve parametrov razširjenega izvoza ostanejo shranjene, tako da parametrov ni potrebno nastavljati pri vsakem razširjenem izvozu (če jih ne želite spremeniti).

**Nadaljevanje na naslednji strani …**

#### *NASVET*

*Kako izberete več prometnih postavk? Z levo tipko na miški izbirate prometne postavke, medtem ko na tipkovnici držite tipko CTRL (za posamični izbor) ali SHIFT (za sklop). Izbrane postavke so osenčene.*

#### PREGLEDI STANJA, PROMETA IN IZPISKOV

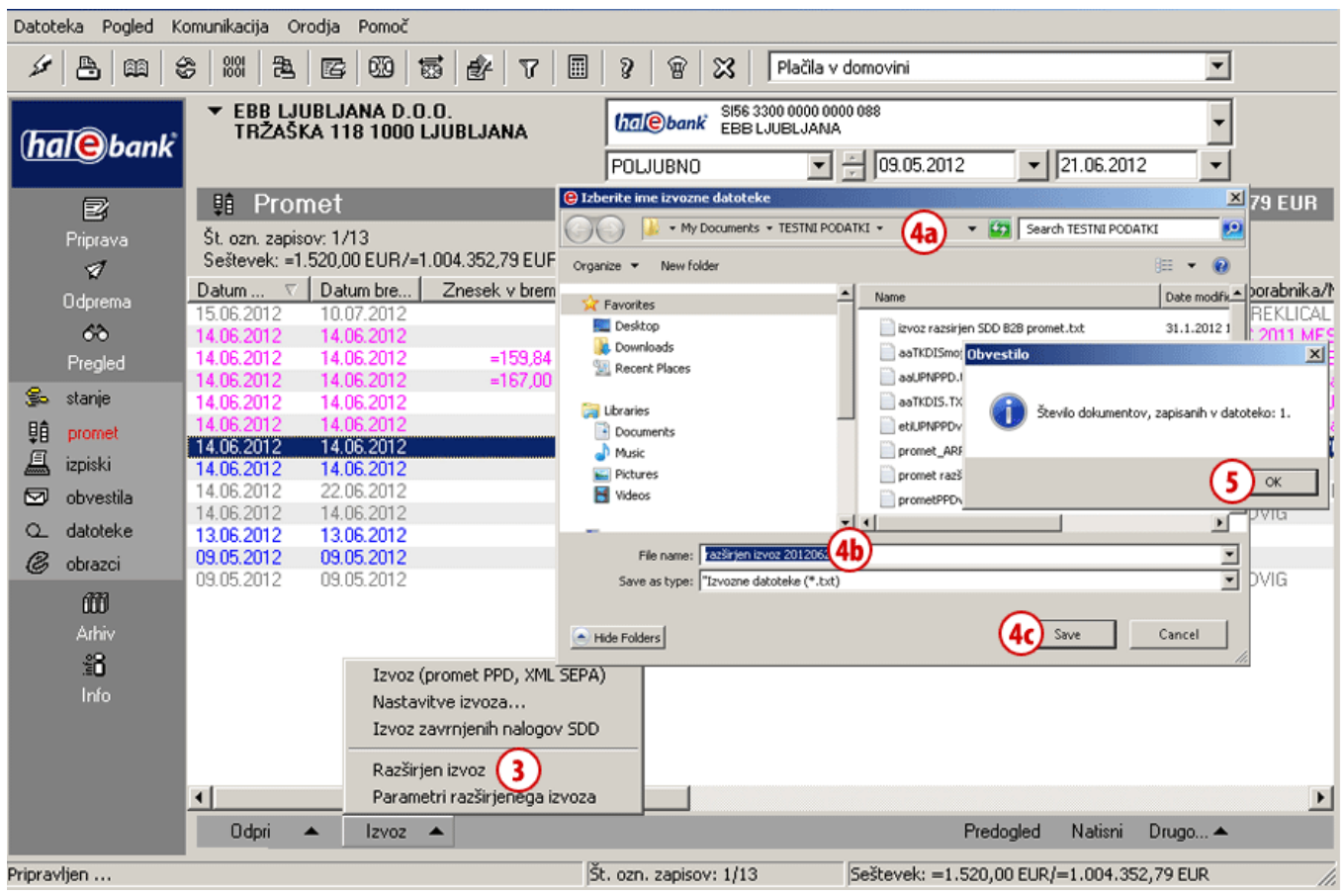

- **3** Razširjeni izvoz nadaljujete s klikom na ukaz **Izvoz > Razširjen izvoz**.
- **4** V novem oknu določite lokacijo **(4a)** in ime datoteke **(4b)**, v katero naj se shranijo izvoženi podatki. Podatke shranite **(4c)**.
- **5** Izbrane prometne postavke so izvožene v izbrano datoteko. Potrdite obvestilo o številu izvoženih postavk in izvoz je uspešno zaključen.

#### <span id="page-13-0"></span>**Izvoz zavrnjenih nalogov SDD**

Iz mape **Pregled > Promet** je možno izvoziti tudi zavrnjene naloge SDD (naloge SDD, ki niso bili izvršeni oz. so bili zavrnjeni in ne predstavljajo prometnih postavk).

Več o izvozu zavrnjenih nalogov SDD lahko preberete v sklopu priročnika Direktne obremenitve SEPA.

## <span id="page-14-0"></span>**Izpiski**

Izpiski so prikaz knjigovodskega stanja, ki jih banka pošilja za vsak račun in valuto posebej.

V mapi **Pregled > Izpiski (A)** se odpre seznam izpiskov, ki ustrezajo izbranemu obdobju **(B)**. Posamezni izpisek lahko natisnete, odprete njegove krovne podatke in izvozite **(C)**.

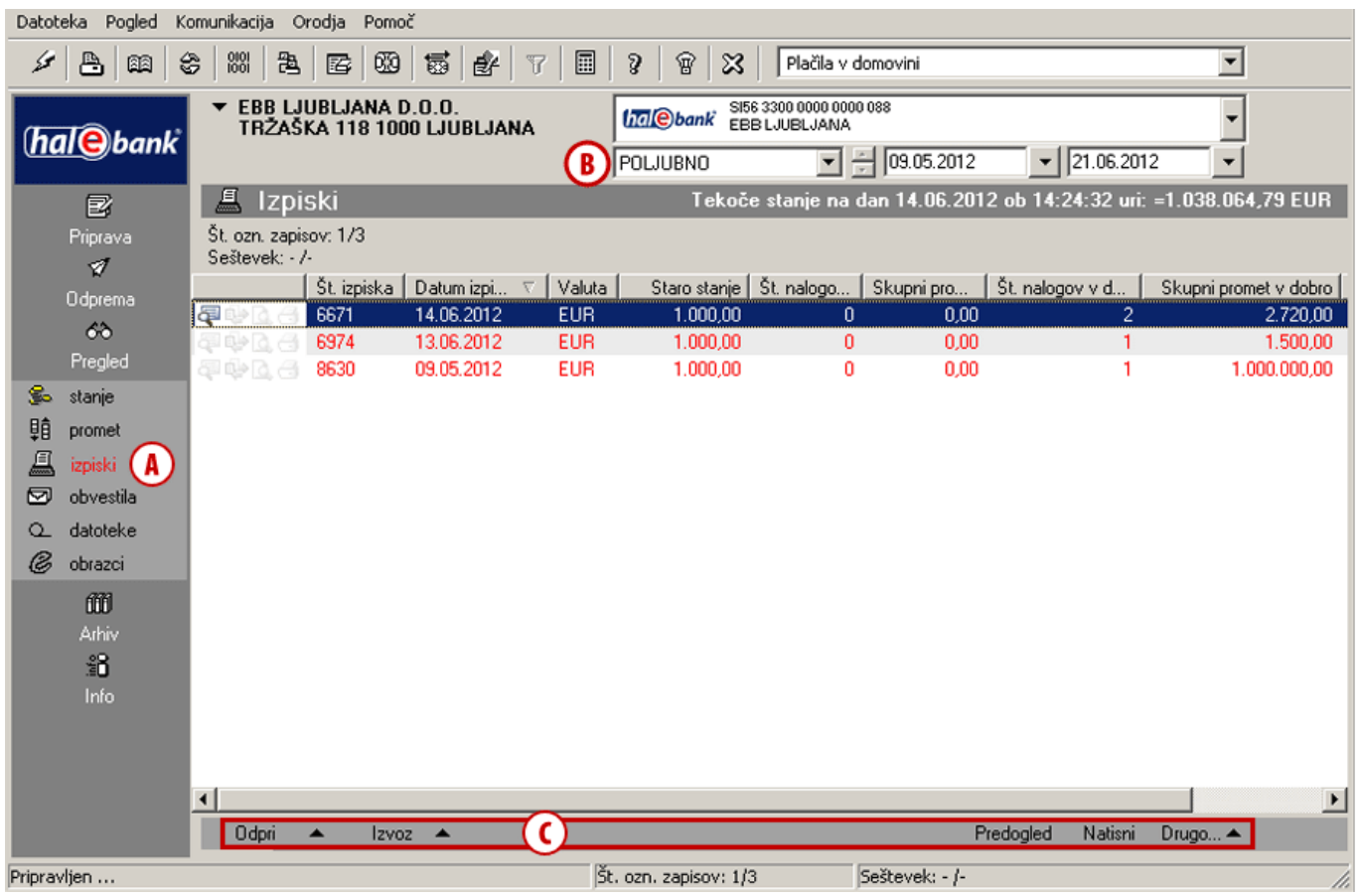

#### **Odpiranje izpiska**

Z dvoklikom na posamezni izpisek, ukazom **Odpri > Krovni podatki** ali z ukazom **Ctrl + O** odprete krovne podatke izbranega izpiska. Z ukazom **Odpri > Podrobnosti** odprete podrobnosti izpiska. V podrobnem prikazu izpiska lahko s klikom na naslov posameznega stolpca sortirate prikazane prometne postavke in si olajšate iskanje ter prilagodite prikaz svojim potrebam. Tako pripravljen izpisek lahko tudi natisnete.

#### **Izvoz izpiskov<sup>1</sup>**

Izpiske lahko izvozite v datoteko, ki jo nato uvozite v druge programe (npr. računovodske). Izpiske lahko izvozite v standardnem obsegu, pri razširjenem izvozu pa lahko sami določite parametre izvoza. Postopek standardnega in razširjenega izvoza izpiskov je enak izvozu prometnih postavk, ki je opisan na [strani](#page-11-0) [12](#page-11-0) [in 13.](#page-11-1)

#### **Pregled izpiska** (ukaz **Predogled**)

Z izbranim ukazom prikažete izpisek v obliki za tiskanje. Označite lahko več izpiskov (glej nasvet). Pregledani izpiski so označeni z ikono **.**.

 $\overline{a}$ <sup>1</sup> Več informacij o uvozno izvoznih formatih lahko dobite na spletnem naslovu: *[www.halcom.si/ebanka/pomoc](http://www.halcom.si/ebanka/pomoc)*

#### PREGLEDI STANJA, PROMETA IN IZPISKOV

**Tiskanje izpiska** (ukaz **Natisni** ali z ukazom **Ctrl + P** ) Hkrati lahko označite več izpiskov in jih natisnete (glej nasvet). Izpiski, ki so bili natisnjeni, so označeni z ikono ...

#### **Posodobitev imenika poslovnih partnerjev** (ukaz **Drugo**)

Na podlagi prometnih postavk v izpisku lahko z omenjenim ukazom posodobite imenik poslovnih partnerjev. Opis korakov za posodobitev imenika je opisan v priročniku Imenik.

#### **Pošiljanje izpiska** (ukaz **Drugo)**

Izbrani izpisek lahko pošljete neposredno iz e-banke na želen elektronski naslov. Izberite izpisek, kliknite ukaz **Drugo > Pošlji preko e-pošte** in v programu za pošiljanje e-pošte se bo odprlo novo esporočilo s pripetim izpiskom, ki ste ga izbrali za pošiljanje.

#### *NASVET*

*Kako izberete več izpiskov? Z levo tipko na miški izbirate izpiske, medtem ko na tipkovnici držite tipko CTRL (za posamični izbor) ali SHIFT (za sklop). Izbrani izpiski so osenčeni.*

## <span id="page-16-0"></span>**Arhiv poslanih nalogov in paketov**

V mapi **Arhiv (A)** lahko dostopate do vseh dokumentov in sporočil, ki ste jih prek e-banke posredovali v banko (nalogov, paketov, nalogov SDD …). Omejite lahko tudi obdobje, za katerega želite poslane dokumente pregledati **(B)**.

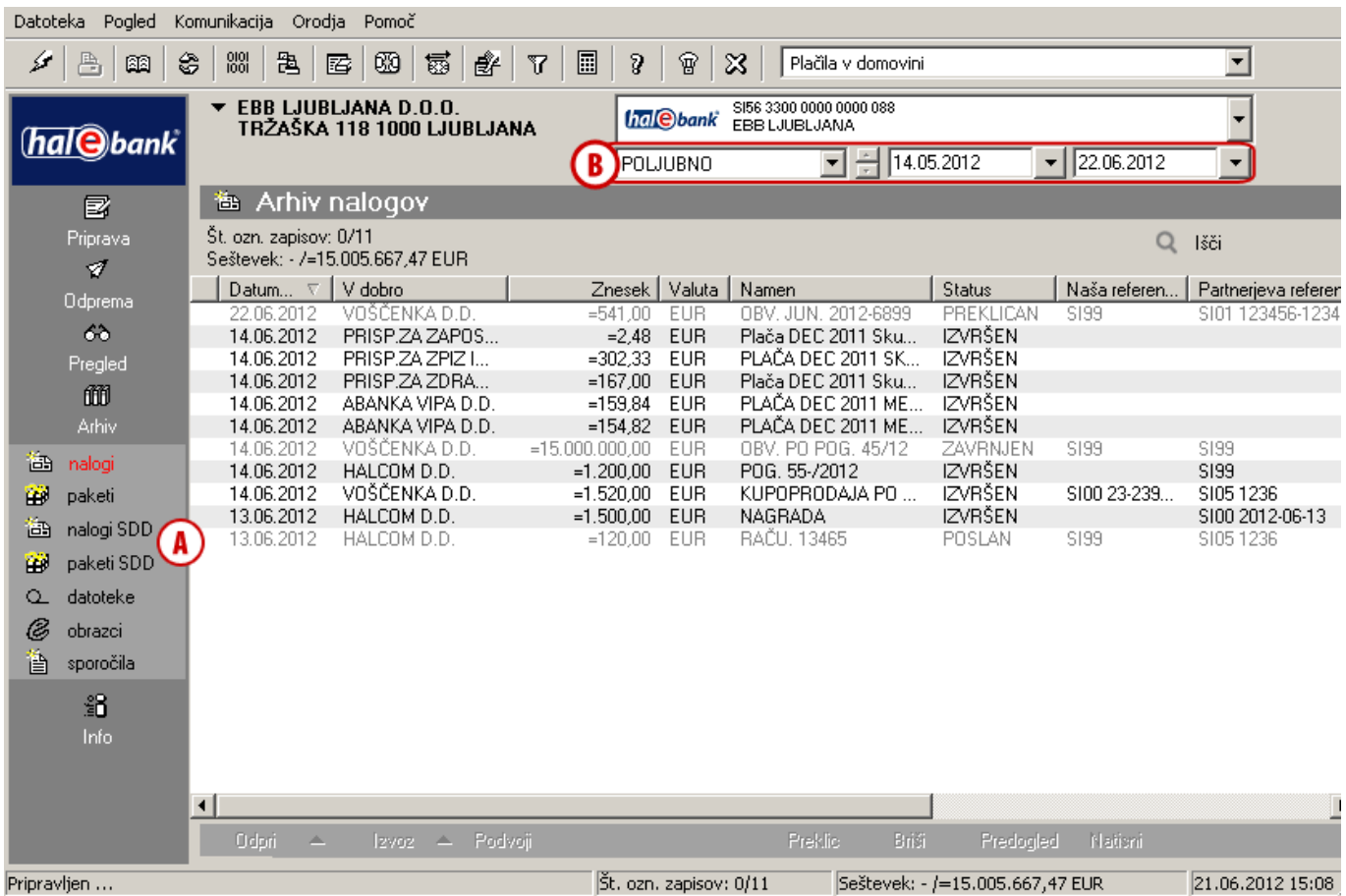

-17-

### Arhiv nalogov

V mapi **Arhiv > Nalogi (A)** so prikazani vsi nalogi, ki ste jih v izbranem obdobju **(B)** prek e-banke posredovali v banko.

### <span id="page-17-0"></span>**Filtriranje in iskanje arhiviranih nalogov**

Iskanje arhiviranih nalogov si lahko olajšate s sortiranjem po posameznih stolpcih (klik na naslov stolpca) **(C)**. Če je število nalogov preveliko, si lahko pomagate s filtriranjem, s katerim omejite prikazane vrednosti podatkov.

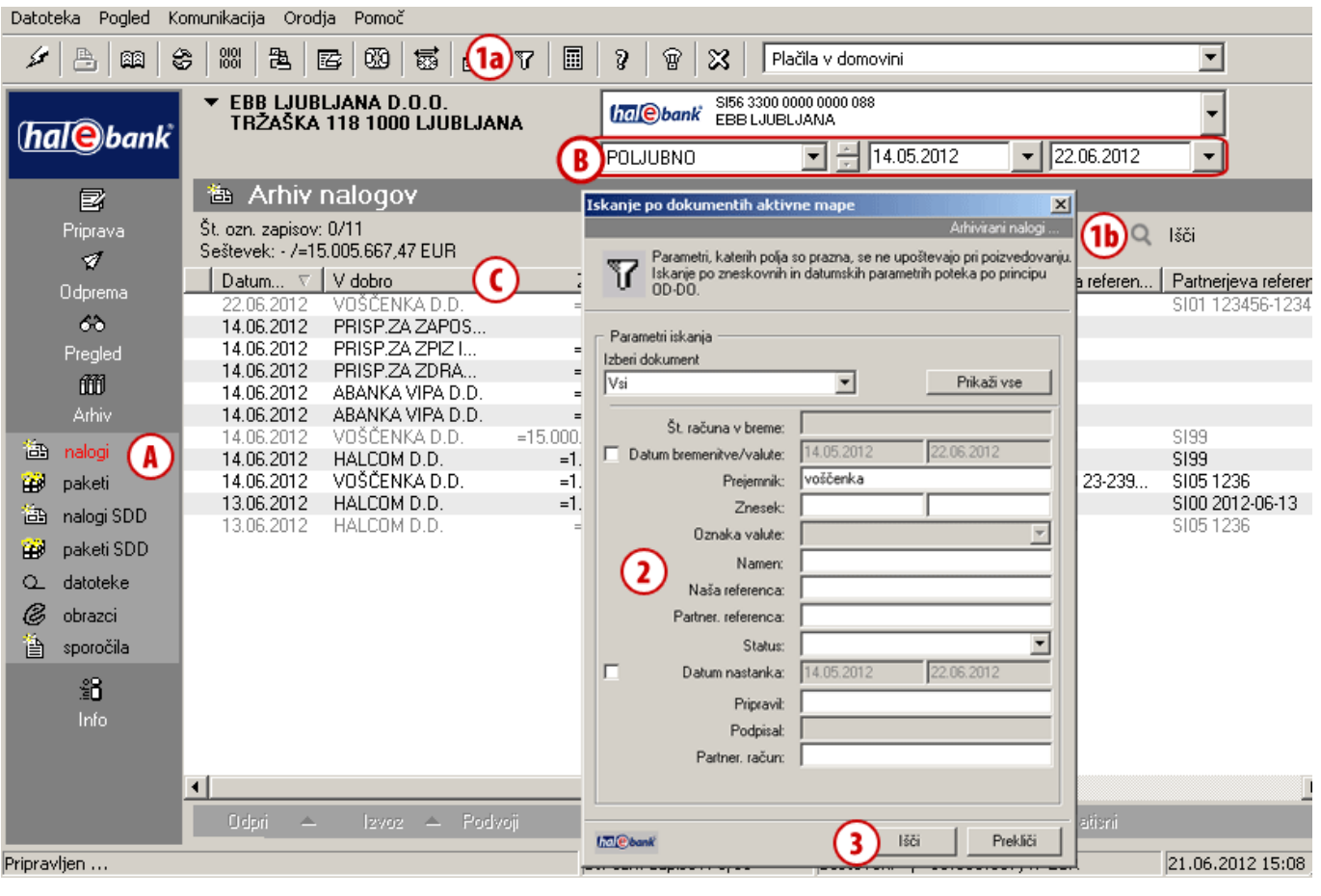

- Q Išči **1** Iskanje vklopite s klikom na ikono **v** v orodni vrstici (1a), s klikom na gumb **(1b)** ali z ukazom **Ctrl + F**.
- **2** Odpre se novo okno, v katerega vnesete kriterije, s katerimi želite iskati naloge.
- **3** Iskanje vklopite s klikom na gumb **Išči**. Izpisani nalogi ustrezajo kriterijem, ki ste jih opredelili v 2. koraku.

**Nadaljevanje na naslednji strani …**

#### PREGLEDI STANJA, PROMETA IN IZPISKOV Datoteka Pogled Komunikacija Orodja Pomoč  $\left|\frac{1}{20}\right|$   $\left|\frac{1}{20}\right|$   $\left|\frac{1}{20}\right|$   $\left|\frac{1}{20}\right|$   $\left|\frac{1}{20}\right|$   $\left|\frac{1}{20}\right|$   $\left|\frac{1}{20}\right|$ 圓  $\overline{2}$  $\mathbf{\mathbf{\mathcal{Z}}}$ Plačila v domovini  $\overline{\phantom{a}}$  $\mathscr{L}$  and  $\blacksquare$  $\mathbb{R}$ **Malebank** SI56 3300 0000 0000 088 EBB LJUBLJANA D.O.O . TRŽAŠKA 118 1000 LJUBLJANA hal<sup>obank</sup>  $\boxed{5}$   $\frac{2}{3}$  14.05.2012  $\frac{1}{22.06.2012}$ POLJUBNO  $\mathbf{r}$ (4a **卷 Arhiv nalogov** 國 Št. ozn. zapisov: 0/8<br>Seštevek: - /=15.013.554,00 EUR Priprava  $(4b) \times$ Prikaži vse  $\mathscr{A}$ Datum... V V dobro Znesek | Valuta | Namen Status Naša referen. Partnerjeva referer Odprema OBV. JUN. 2012-6899 PREKLICAN SI01 123456-1234  $06.2012$  $\overline{\vee}$ 'ENKA D.D  $-541,00$ EUI  $S199$ 66 14.06.2012 VOŠČENKA D.D. =1.520,00 EUR KUPOPRODAJA PO ... IZVRŠEN SI00 23-239. SI05 1236 ENKA D.D  $=15.000.000,00$ OBV. PO POG. 45/12 ZAVRNJEN Pregled 14.06.2012 VO EUF \$199 \$199 **RAČ 3344** 07.02.2012 VOŠČENKA D.D.  $= 2.200,00$  EUR **IZVRŠEN** SI05 123456... SI05 1236 圗 07.02.2012 VOŠČENKA D.D.  $= 2.600,00$ OBEZNOSTI PO RAČ. **IZVRŠEN**  $S199$ SI00 44 **EUR** 07.02.2012 VOŠČENKA D.D. **IZVRŠEN** SI01 123456-1234 Arhiv  $=541,00$  EUR OBV. JAN. 2012-6897 **SI99**  $= 2.541,00$ SI01 123456-1234 07.02.2012 VOŠČENKA D.D. EUR OBV. JAN. 2012-6897 **IZVRŠEN** S199 备 nalogi VOŠČENKA D.D.  $=3.611,00$  EUR OBV. JAN. 15-12-10 **IZVRŠEN** SI00 15-12-10 SI05 123456789 07.02.2012 paketi Đ 爸 nalogi SDD paketi SDD 節  $\alpha$ datoteke 3 obrazci 亳 sporočila 諂  $\left| \cdot \right|$ Izvoz A Podvoj Preklic Briši Predogled Nationi A Št. ozn. zapisov: 0/8 Seštevek: - /=15.013.554,00 EUR 21.06.2012 15:08 Pripravljen ...

**4** Nalogi ostanejo filtrirani dokler iskanja ne izklopite s klikom na ikono **(4a)** ali klikom na gumb **(4b)**.

### <span id="page-19-0"></span>**Delo s poslanimi nalogi**

Naloge v mapi **Arhiv > Nalogi (A)** lahko gledate, izvozite, podvajate, prekličete, brišete in tiskate.

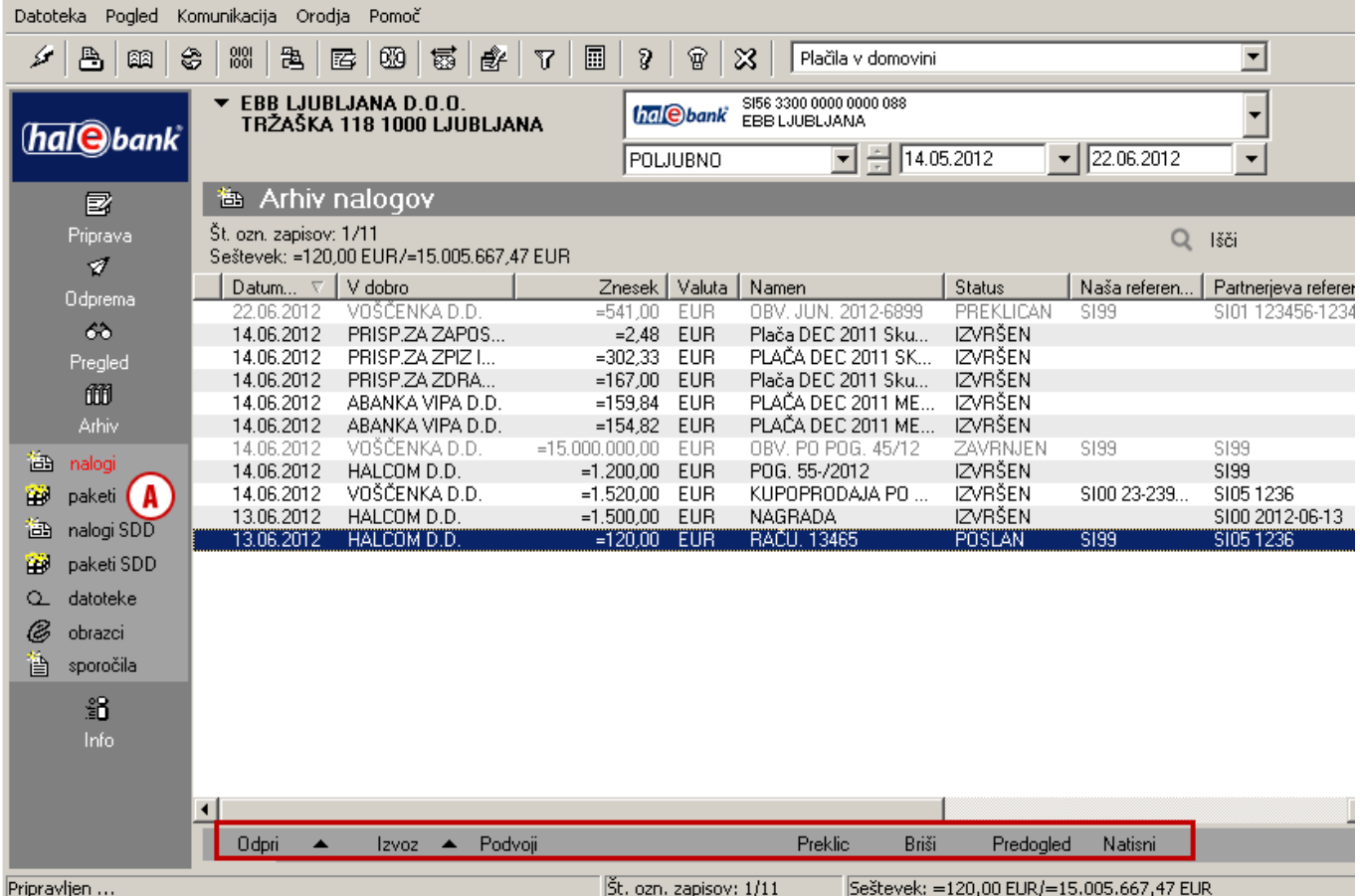

**Odpri** (ukaz **Odpri > Odpri** ali z ukazom **Ctrl + O**) Z ukazom ali dvoklikom odprete izbrani plačilni nalog.

#### **Referenca naloga** (ukaz **Odpri > Referenca**)

Z referenco odprete paket, v katerem je bil nalog poslan v banko. V oknu, ki se odpre, so razvidne podrobnosti paketa in tudi podpisniki.

#### **Izvoz naloga** (ukaz **Izvoz > Izvoz**)

Arhivirane naloge lahko tudi izvozite v datoteko, ki jo nato uvozite v druge programe (npr. računovodske). Postopek izvoza nalogov je enak standardnemu izvozu prometnih postavk, ki je opisan na [strani](#page-11-0) [12.](#page-11-0) Lahko pa naloge v arhivu izvozite v predloge nalogov (ukaz **Izvoz > Izvoz predlog**) (glej nasvet).

#### **Podvajanje naloga** (ukaz **Podvoji**)

Z izbranim ukazom arhiviran nalog prenesete v mapo **Priprava > Nalogi** in se izognete ponovnemu vpisovanju podatkov za novo plačilo istemu prejemniku.

#### **Preklic naloga** (ukaz **Preklic**)

Zahtevek za preklic lahko posredujete le za tiste naloge, ki imajo status »POSLAN« in v banki še niso bili obdelani. Po posredovanem zahtevku za preklic se status izbranega naloga spremeni v »V PREKLICU« in nato v primeru uspešnega preklica v »PREKLICAN«.

**Brisanje naloga** (ukaz **Briši** ali z ukazom **Alt + D**) Brišete lahko le naloge, ki so s stališča banke dokončno obdelani. To so nalogi, ki imajo status »IZVRŠEN« in so že plačani, ali pa nalogi, ki imajo status»ZAVRNJEN« ali »PREKLICAN« in ne bodo plačani.

#### *OPOZORILO*

*Z ukazom Briši nalog le izbrišete iz seznama v vašem arhivu in ga ne prekličete!*

#### *NASVET*

*Več informacij o uvozno izvoznih formatih lahko dobite na spletnem naslovu: [www.halcom.si/ebanka/pomoc](http://www.halcom.si/ebanka/pomoc)*

### <span id="page-20-0"></span>**Zavrnjeni nalogi in razlog zavrnitve**

Če ima nalog v mapi **Arhiv** status »ZAVRNJEN«, pomeni, da je nalog banka že obdelala, vendar plačilo ni bilo in tudi ne bo izvršeno.

Razlog zavrnitve naloga je zapisan v zavrnjeni prometni postavki.

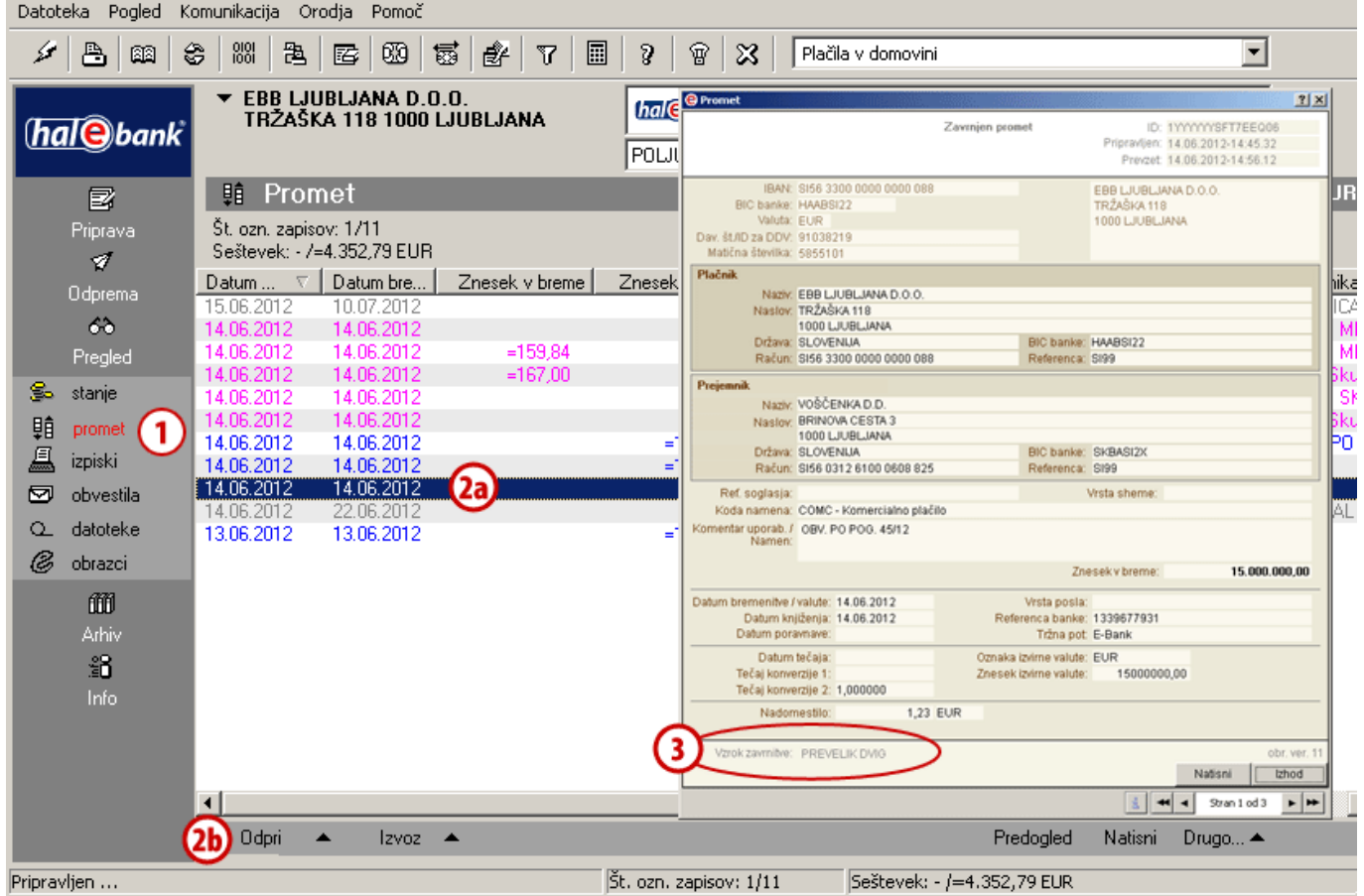

- **1** Zavrnjena prometna postavka je v mapi **Pregled > Promet** izpisana v sivi barvi.
- **2** Izberite zavrnjeno prometno postavko **(2a)** in jo odprite **(2b).**
- **3** Razlog zavrnitve lahko preberete v spodnji vrstici obrazca.

## <span id="page-21-0"></span>Arhiv paketov

V mapi **Arhiv > Paketi (A)** so shranjeni vsi paketi, ki ste jih v izbranem obdobju **(B)** prek e-banke posredovali v banko. Shranjeni so tudi vsi razvezani paketi.

Vse pakete lahko odprete (ukaz **Odpri**), brišete (ukaz **Briši**), pogledate podrobnejše informacije (nalogi v paketu, podpisniki paketa, datum bremenitve), natisnete (ukaz **Natisni**).

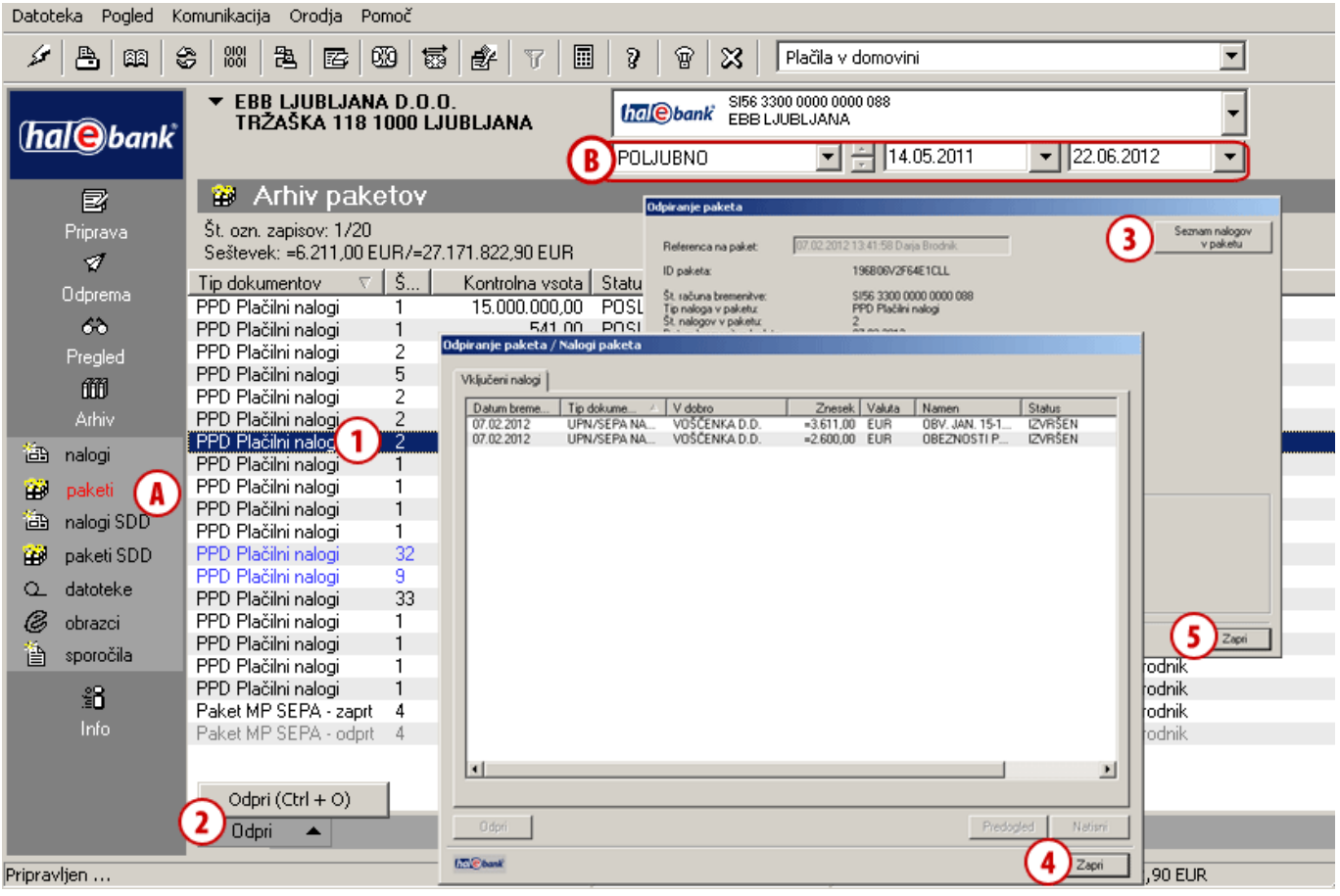

- **1** Izberite paket, za katerega želite preveriti podrobnosti.
- **2** Dvokliknite paket, kliknite na ukaz **Odpri > Odpri** ali odprite paket z ukazom **Ctrl + O**.
- **3** Odpre se okno s podrobnostmi o paketu in podpisniki paketa. S klikom na ukaz **Seznam nalogov v paketu** odprete seznam nalogov, ki so

vključeni v izbrani paket. Če ste izbrali Paket MP SEPA – zaprt, ta ukaz ni na voljo.

- **4** Okno s seznamom nalogov v paketu zaprite s klikom na gumb **Zapri**.
- **5** Okno s podrobnostmi o paketu zaprite s klikom na gumb **Zapri**.